# Reflex Integrated Self Service Portal – User Guide

The self-service portal allows for you to be able to submit and track IT support tickets all on one website.

**Please note:** If you have a technical support emergency, please call us at 1-888-773-3539.

To access the portal, you can visit [support.reflexint.com](https://support.reflexint.com/) on your web browser, which would take you to a login page, similarly pictured below.

# **Reflex Integrated Support Portal** Portail du Soutien Reflex Integrated

#### **User Name**

ype your user name/Tapez votre nom d'utilisateur

#### Password

Type your password/Tapez votre mot de passe

### Log In/Connexion

 $\Box$  Remember Me Forgot your password? / Mot de passe oublié ?

You will receive the login information from one of our team members prior to being able to access the portal.

Once you log in, you will be greeted with a home page, which appears similar to the image below.

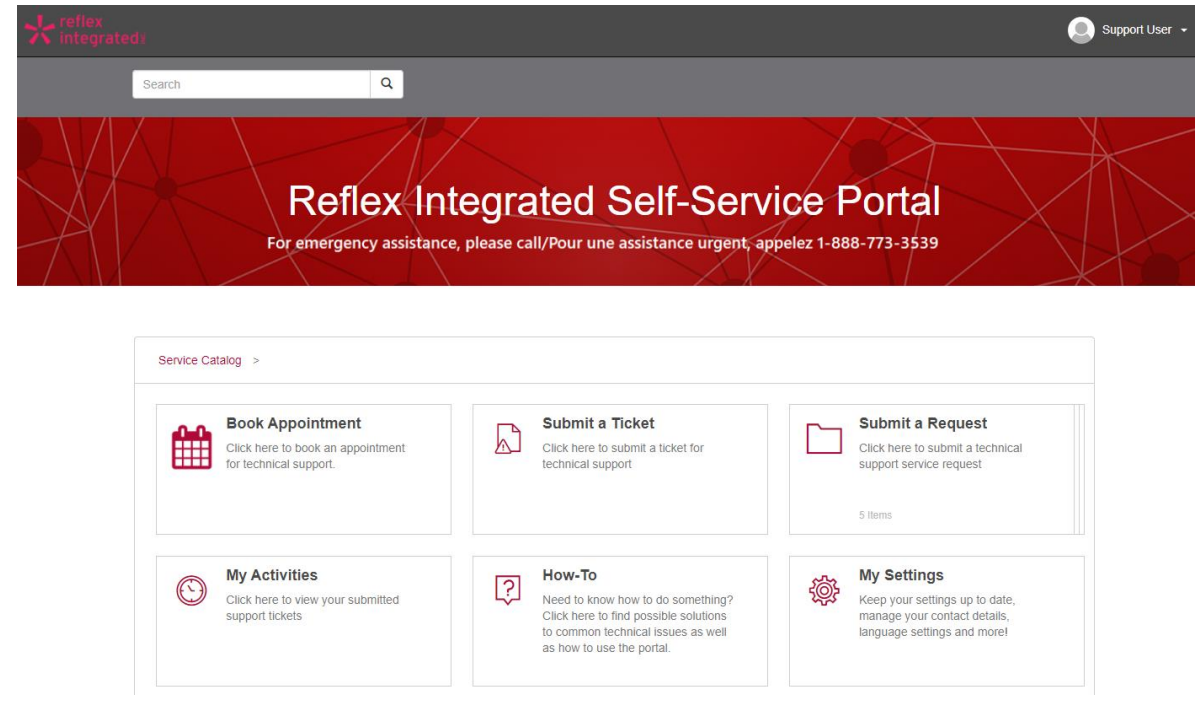

The search feature at the top of the page allows for you to search for any open or recently closed tickets that you have.

#### Below the banner image, you have a number of options to assist with your request.

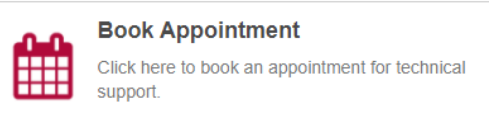

**Book Appointment** – Select this option to schedule a callback appointent through our booking portal.

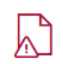

#### **Submit a Ticket**

Click here to submit a ticket for technical support

**Submit a Ticket** – Select this option to submit a ticket for issues requiring technical support.

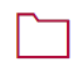

#### **Submit a Request**

Click here to submit a technical support service request

**Submit a Request** – Allows for you to submit a new service request such as setting up new hardware, modify user account access, order hardware and more.

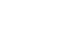

5 Items

#### **My Activities**

Click here to view your submitted support tickets

**My Activities –** Track the status of your open tickets, as well as tickets that have been closed within the last 21 days

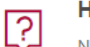

#### How-To

Need to know how to do something? Click here to find possible solutions to common technical issues as well as how to use the portal.

**How-To –** Find possible solutions to common technical issues as well as how to use the self-service portal.

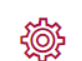

#### **My Settings**

Keep your settings up to date, manage your contact details, language settings and more!

**My Settings** - Access the settings to your Self Service portal account, allowing you to update passwords, email information, phone number and more.

### **How to Submit a Ticket**

To open a new ticket, select "Submit a Ticket". You will be taken to a new page, which contains a form with the following requirements, similar as below:

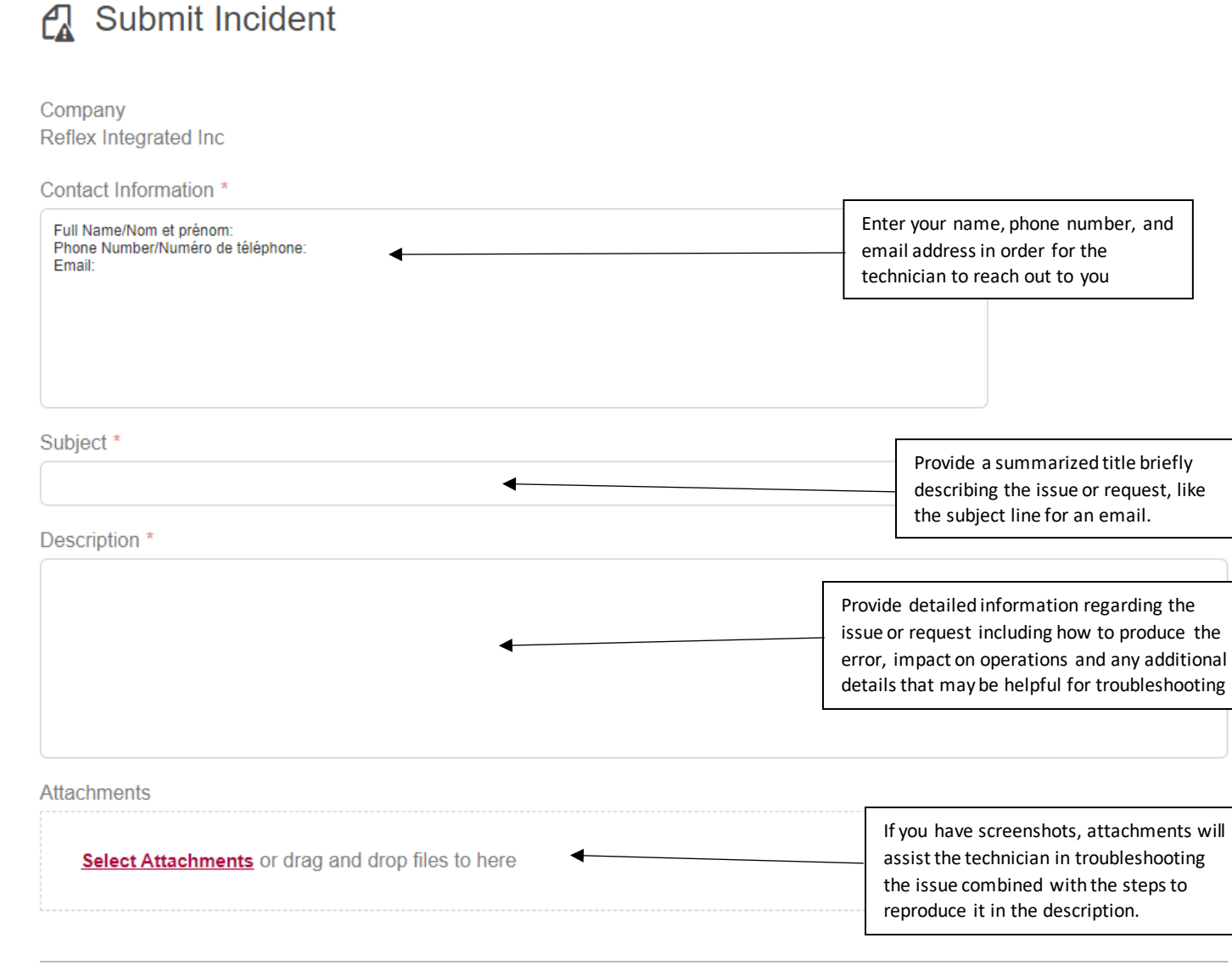

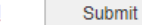

Cance

# **How to Submit a Request**

To submit a request, select "Submit a Request" and you can select any one of the options as shown.

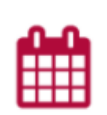

### **Setup New Workstation or Printer**

Click here to request for a new workstation or printer setup.

**Setup New workstation or Printer** – You can schedule a date and time to connect with a technical support agent to assist with configuring your newly received workstation or printer

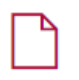

#### **Modify User Access**

Click here to request modification of user access

**Modify User Access** – Request to have access for a user to be modified (eg. Create Windows login, disable email access). Your request will be subject to approval prior to processing. You would be directed to fill out a form similar to **Submit a Ticket.**

User Affected \*

Enter the account name for the user to be affected by the access modification

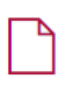

### **Software Install/Upgrade**

Click here to request to install or upgrade software

**Software Install/Upgrade** – If you'd like to install or upgrade software such as Microsoft Word or Excel, submit a request here. You will be directed to fill out a form similar to **Submit a Ticket**.

Software Install/Upgrade \*

Please select a value

Select if your software needs to be installed or upgraded to a newer version.

Software Name \*

Enter the name for the software

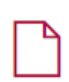

#### **Hardware Order**

Click here to place an order for hardware

**Hardware Order** – Place an order for new or replacement hardware such as computer towers, monitors, laptops, etc. You will be directed to the orders portal in order to fulfil your request.

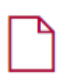

#### **General Request**

Click here for all other technical support service requests

**General Request** – If you have a request for a new change or implementation that doesn't match the above, you can submit a General Request. You will be directed to fill out a form that is similar to **Submit a Ticket**.